# **11Mbps Wireless LAN Card**

**User's Manual**

 2002 All rights reserved. No part of this document may be reproduced or transmitted in any form or by any means, electronic or mechanical, for any purpose, without the express written permission of the seller.

#### **Disclaimer**

Information in this document is subject to change without notice. The material contained herein is supplied without representation or warranty of any kind. The seller therefore assumes no responsibility and shall have no liability of any kind arising from the supply or use of this document or the material contained herein.

#### **Trademarks**

Microsoft and Windows are registered trademarks of Microsoft Corporation. All other trademarks mentioned in this document are the property of their respective owners.

Rev: 01April 2003

# **Contents**

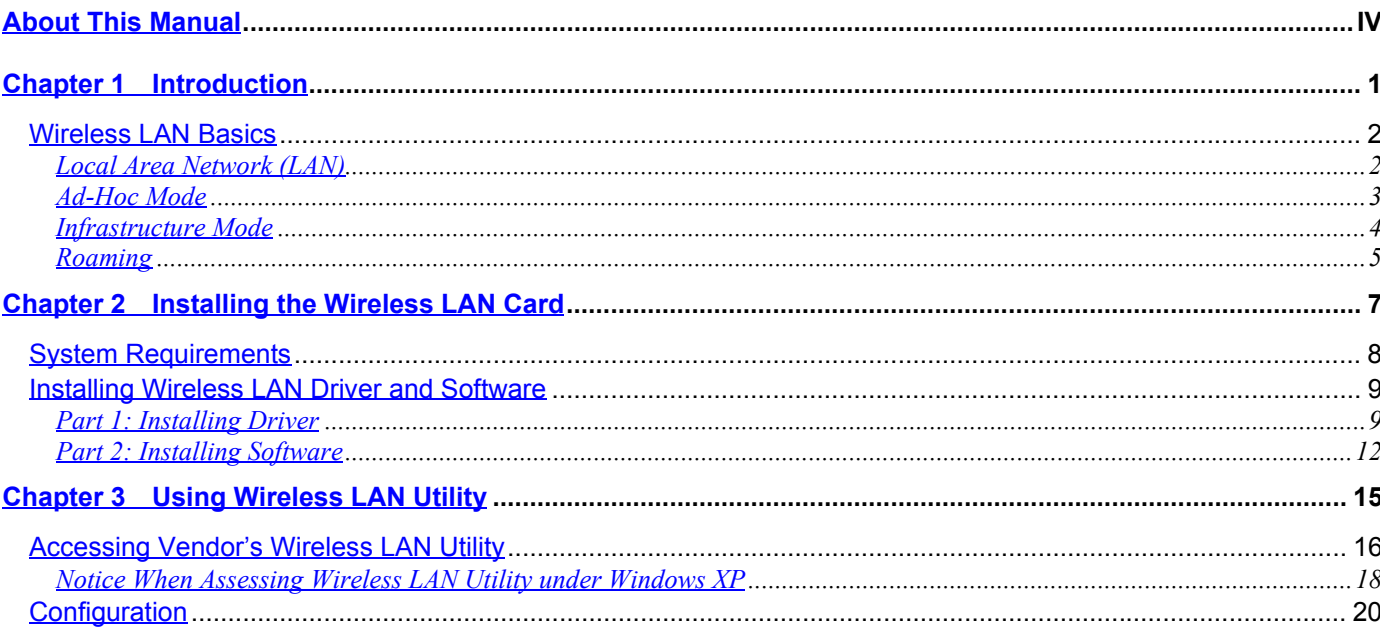

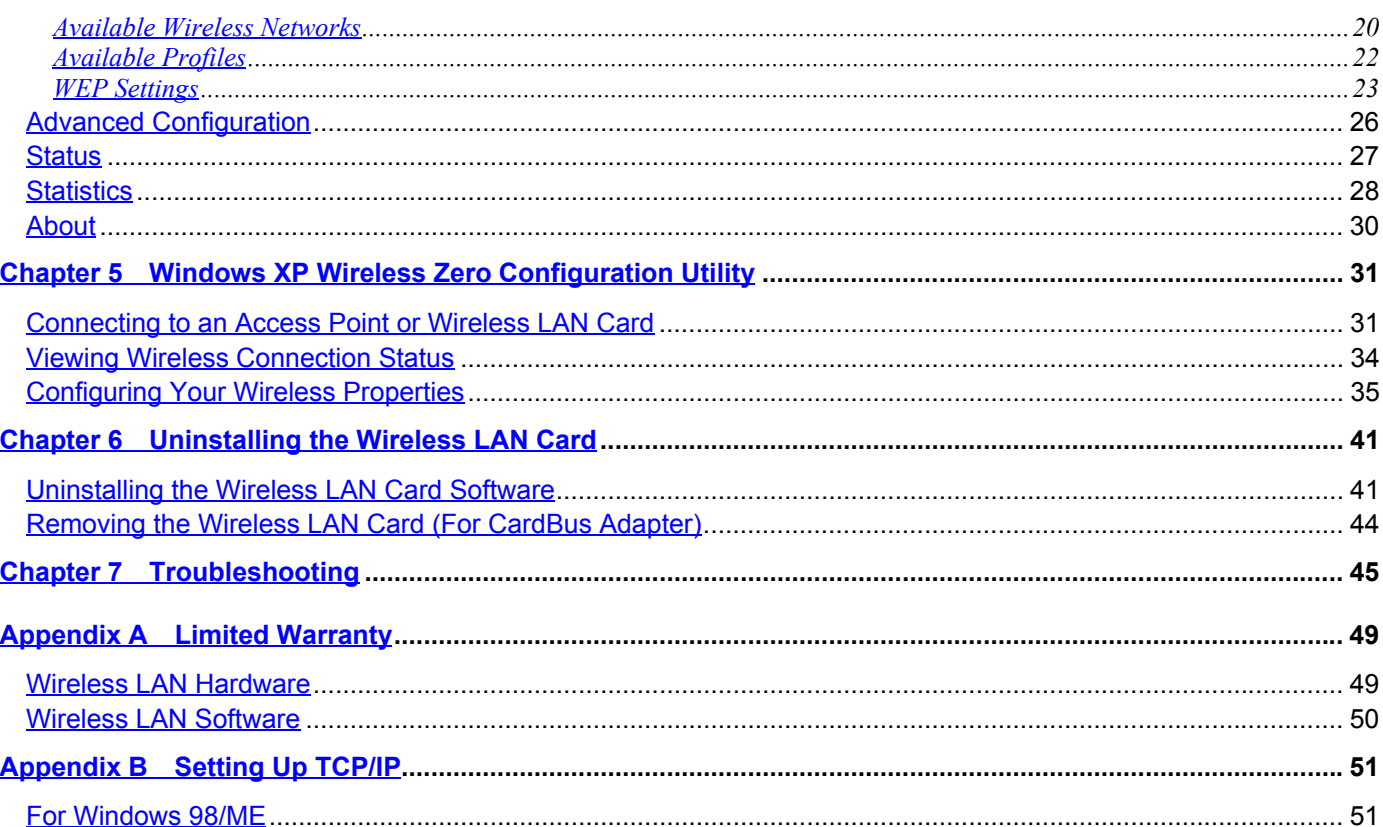

 $\bar{\rm H}$ 

Contents

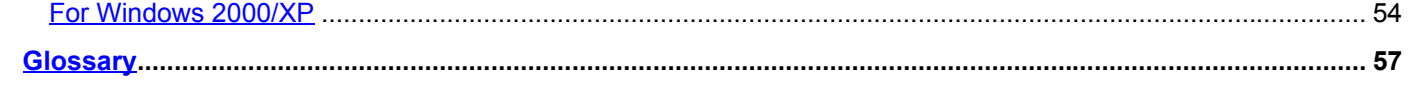

## **About This Manual**

This manual was written for the following type of wireless adapter:

• 32-bit CardBus Adapter

For brevity, throughout this manual **Wireless LAN Card** is used to indicate all the types. Also, the following terms/abbreviations are used interchangeably:

- Access Point AP
- Peer-to-Peer Ad Hoc
- Wireless LAN WLAN
- Ethernet network LAN network

This User's Manual contains information on how to install and configure your Wireless LAN Card. From now on, we will guide you through the correct configuration steps to get your device up and run.

IV

## **Chapter 1 Introduction**

This Wireless LAN Card is an IEEE 802.11b Wireless LAN PCMCIA/USB adapter. It allows your computer to connect to a wireless network and to share resources, such as files or printers without being bound to the network wires. Operating in 2.4GHz Direct Sequence Spread Spectrum (DSSS) radio transmission, the Wireless LAN Card transfers data at speeds up to 11Mbps. Both Ad-Hoc and Infrastructure mode are supported. For network security concern, 64/128-bit Wired Equivalent Protection (WEP) algorithm is used. In addition, its standard compliance ensures that it can communicate with any 802.11b networks.

### **Wireless LAN Basics**

This section contains some Wireless LAN basics to help you better understand how the product work together to create a wireless network.

### **Local Area Network (LAN)**

Simply put, a LAN is a network that exists in a relatively limited area. A network is two or more computers connected together sharing files and peripheral devices such as printers.

The Wireless LAN Card allows you to interact with other computers without having to run cables normally associated with networks. This lets you move your computer around while staying connected to your network.

There are two ways to use the Wireless LAN Card. One way is to connect directly to one or more Wireless LAN Card equipped computers, forming an Ad-Hoc wireless network. The second way is to connect to an Access Point that gives you access to an existing wired LAN, forming an Infrastructure wireless network.

#### **Ad-Hoc Mode**

The Ad-Hoc Group offers peer-to-peer connections between workstations, allowing communication between computers within range that have a Wireless LAN Card installed. A wireless Ad-Hoc network can also access a wired LAN's TCP/IP service (such as e-mail and the Internet) by using a TCP/IP software router on an Ethernet equipped PowerBook or notebook.

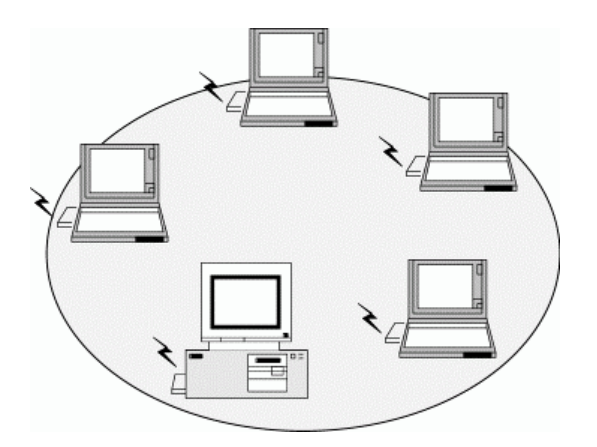

Figure 1-1 Ad-Hoc Mode

*11Mbps Wireless LAN Card User's Manual*

4

#### **Infrastructure Mode**

The Infrastructure network uses an AP or several APs as a gateway, linking the wireless network to a wired LAN. As a result, portable workstations or desktops on your wireless network have access to all of the features of your wired LAN including e-mail, Internet access, network printers and file server.

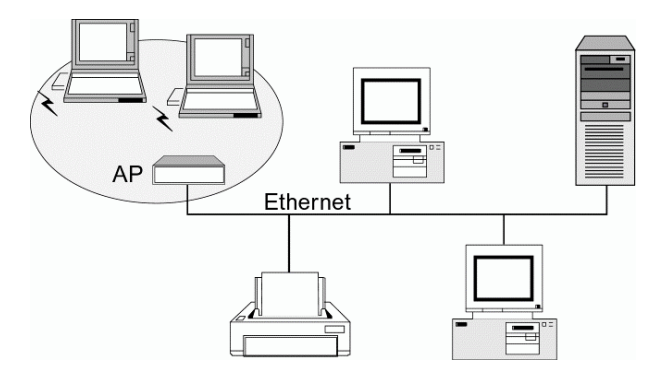

Figure 1-2 Infrastructure Mode

### **Roaming**

Multiple Access Points can be installed to extend the wireless service coverage area for seamless wireless access. Within an extended service area, all Access Points and wireless clients must have the same Service Set Identity (SSID). Roaming among different Access Points is controlled automatically to maintain the wireless connectivity at all times.

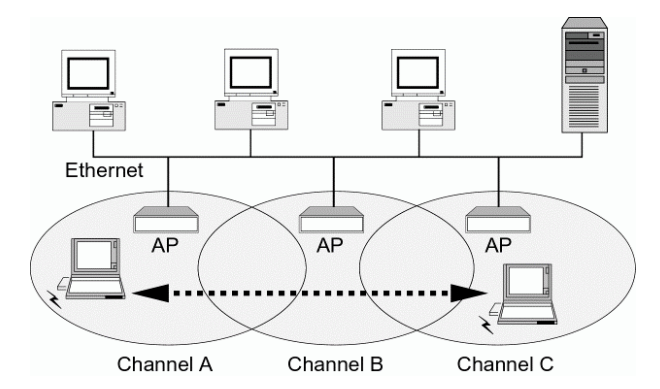

Figure 1-3 Roaming Across Multiple Access Points

## **Chapter 2 Installing the Wireless LAN Card**

This chapter describes the installation process of the driver and software for the Wireless LAN Card. Proper driver installation is to allow the device to operate on your host computer while the utility software, Wireless LAN Utility, is to help you configure and monitor your Wireless LAN Card.

In case you need to install the driver and software for any reason, follow the instructions described in this chapter.

**Note:** The installation procedures are basically the same in Windows operating system. The following description uses Windows XP as the example environment.

### **System Requirements**

To use the Wireless LAN Card, your computer must meet the following minimum requirements:

- Pentium-class PC, 300MHz or better recommended
- 64 MB of RAM, additional memory recommended
- Hard disk space at least 30 Mbytes
- Windows©  $98$ (SE)/Me/2000/XP
- $\bullet$  UL listed I.T.E. computers
- For CardBus wireless adapter: 32-bit Cardbus expansion slot

*Chapter 2 Installing the Wireless LAN Card*

### **Installing Wireless LAN Driver and Software**

### **Part 1: Installing Driver**

Follow these steps to install the Wireless LAN Card driver and software.

- 1. Close all Windows programs that are running and insert the provided Software Utility CD into your CD-ROM drive
- 2. Insert your wireless adapter into the PCMCIA slot of your computer. The Windows Plug-and-Play feature will detect the new device.
- 3. Select **Install from a list or specific location (Advance)** and click **Next**.

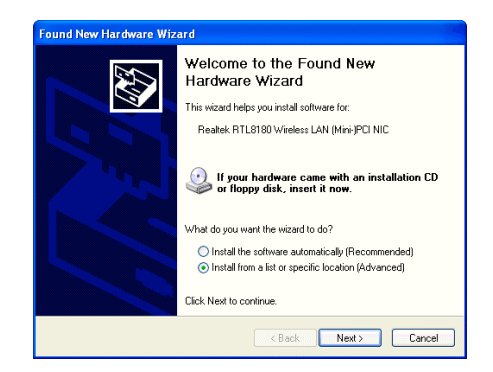

*11Mbps Wireless LAN Card User's Manual*

4. With **Include this location …** selected, click **Browse** to locate the driver from **D**:\**Utility&Driver** of the Software Utility CD where **D** is the drive letter.

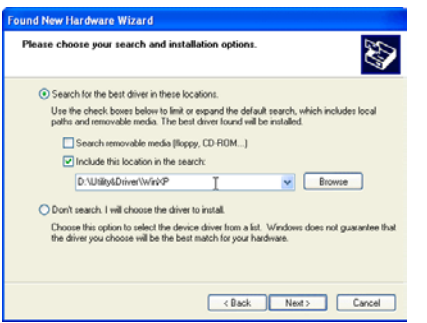

5. If Windows logo compatibility message appears, click **Continue Anyway** to proceed with the installation.

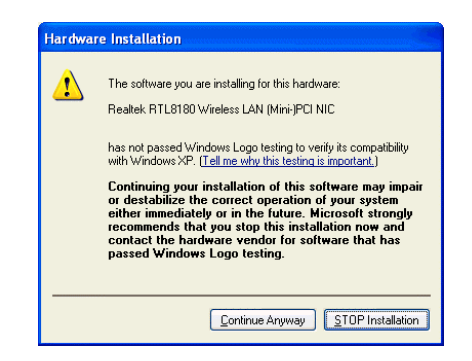

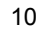

*Chapter 2 Installing the Wireless LAN Card*

### 6. Click **Finish**.

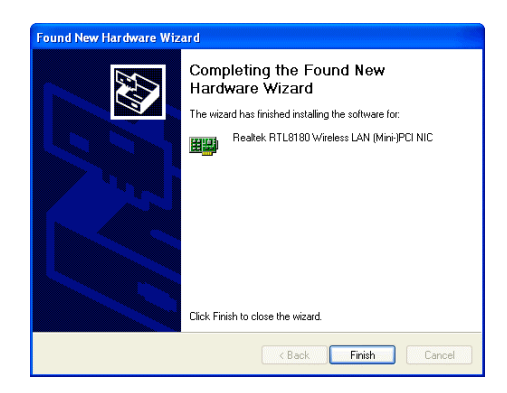

### **Part 2: Installing Software**

1. Run **Setup.exe** from **D**:\**Utility&Driver** folder of the Software Utility CD where **D** is the drive letter. When the welcome screen pops up, click **Next**.

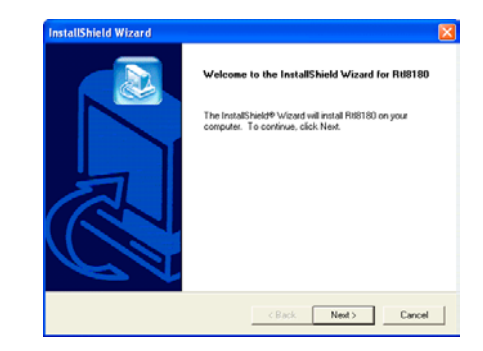

*Chapter 2 Installing the Wireless LAN Card*

2. When the **License Agreement** screen appears, click **Yes**.

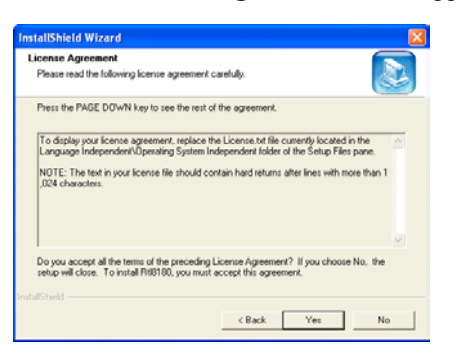

3. Click **Finish** when the following screen appears.

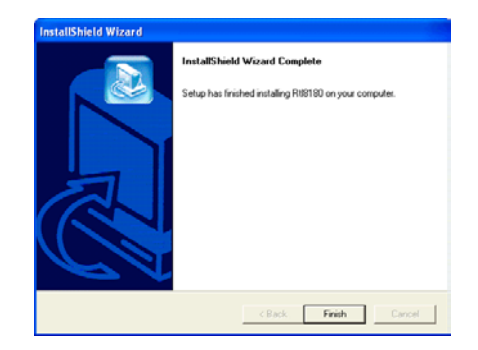

**Note:** If you need to set up the TCP/IP address or the subnet mask, refer to "Appendix B Setting Up TCP/IP" for details.

## **Chapter 3 Using Wireless LAN Utility**

Once your wireless adapter driver and software is properly installed, the provided Wireless LAN Utility is ready for use. You should be able to find the wireless icon on your system tray. See the ensuing subsections for instructions on using the vendor-provided wireless utility.

### **Accessing Vendor's Wireless LAN Utility**

To access vendor-provided Wireless LAN Utility:

1. Double-click the wireless icon on the system tray.

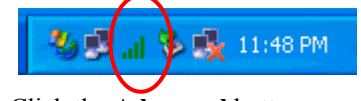

2. Click the **Advanced** button.

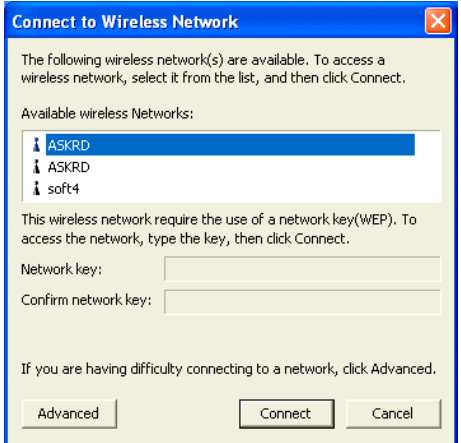

*Chapter 3 Using Wireless LAN Utility*

3. The vendor-provided utility is launched. You may click the menu on the left to execute corresponding tasks.

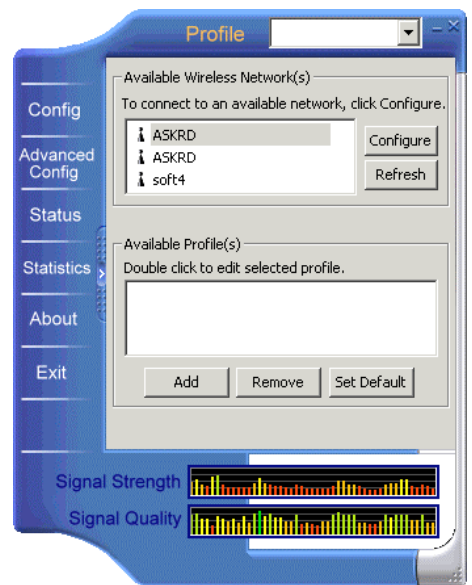

### **Notice When Assessing Wireless LAN Utility under Windows XP**

Aside from using the vendor's WLAN utility for configuration, Windows XP includes a **Wireless Zero Configuration Utility** for you to configure your wireless adapter. By default, your wireless adapter is managed by Windows XP-included wireless utility. Under this circumstance, you will be prompted with the "You are in "Windows Config" mode" message if you try to access vendor-provided utility by double-clicking vendor's wireless icon in the system tray.

You can choose to configure your wireless network via either the vendor's Wireless LAN Utility or Windows XP-included wireless utility.

### *Using Vendor's Wireless LAN Utility*

To use the vendor's WLAN utility for configuration purposes, you should disable the Windows XP-included wireless utility by these steps:

4. Double-click the Windows XP wireless tray icon and then click **Properties** (or **Advanced**). Then select **Wireless Networks** tab.

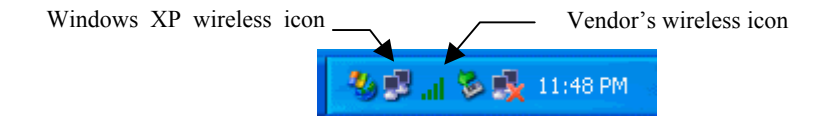

*Chapter 3 Using Wireless LAN Utility*

2. On the **Wireless Networks** tab, uncheck the **Use Windows to configure my wireless network settings** box and click **OK**. This will restore the **Wireless Networks** tab in wireless LAN utility.

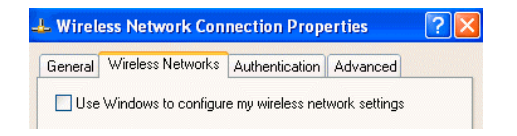

### *Reverting back to Windows XP-included Wireless Utility*

Double-click the Windows wireless icon (not the vendor's WLAN utility icon) and then click **Advanced** (or **Properties**). Click the **Wireless Networks** tab and check the **Use Windows to configure my wireless network settings** box and click **OK**.

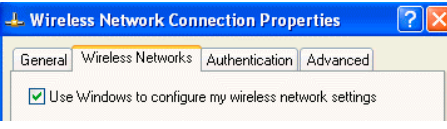

### **Configuration**

The **Config** screen comprises two sections: **Available Wireless Networks** and **Available Profiles**.

### **Available Wireless Networks**

The utility automatically searches and displays available "open" wireless networks in this list. Highlighting a network will pop up the related parameters used by the network.

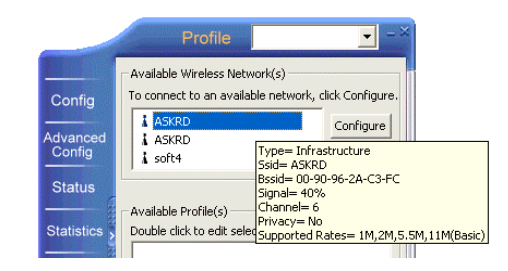

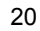

*Chapter 3 Using Wireless LAN Utility*

If you select a network and click **Configure**, you can configure the WEP and 802.1x settings.

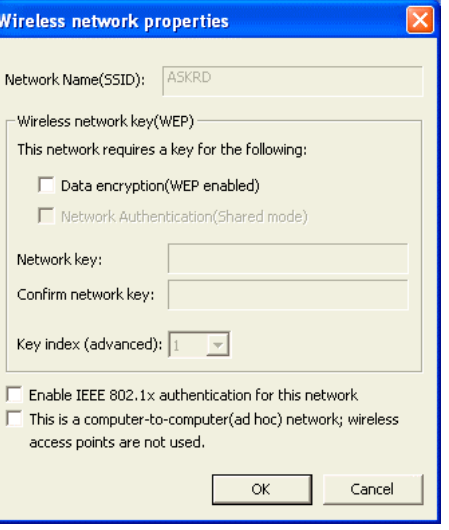

#### **Available Profiles**

This section allows you to add, edit and remove a profile.

To add a new profile, click **Add** and then set up these parameters:

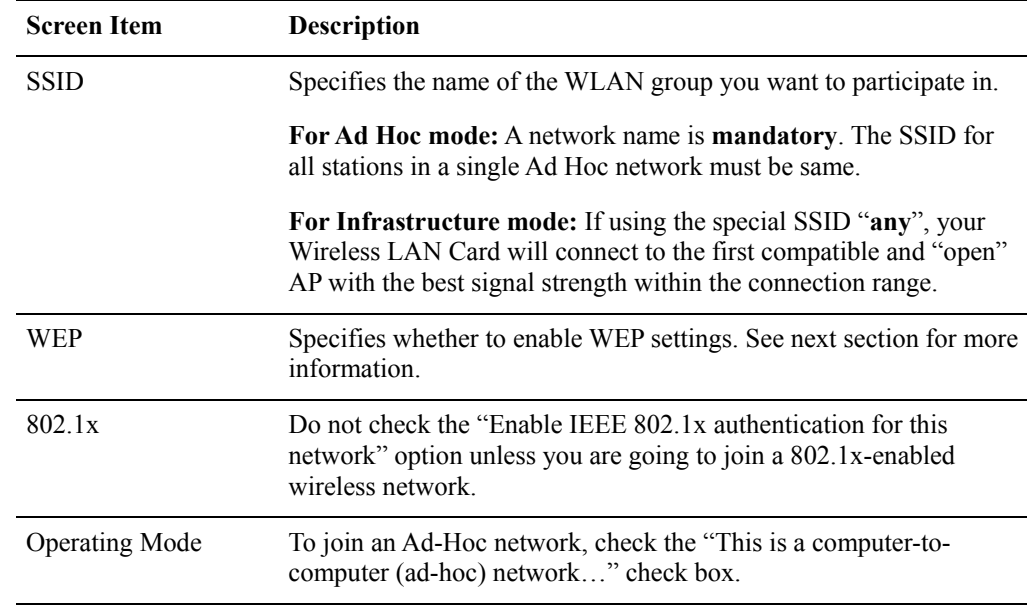

*Chapter 3 Using Wireless LAN Utility*

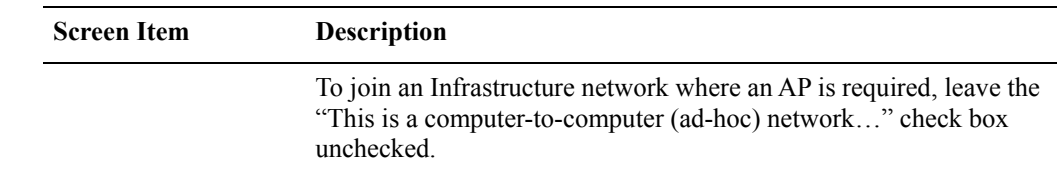

### **WEP Settings**

In the **WEP** section you may take additional measures to secure your network by using WEP (Wired Equivalent Privacy). If encryption is not necessary, just leave the **Data encryption(WEP enabled)** check box empty. To enable WEP, take the steps below:

- 1. Check the **Data encryption (WEP enabled)** check box.
- 2. In the **Network Authentication (Shared Mode)** item, select this check box to use **Shared Key** or leave it empty to use **Open Key.** You should use the same authentication method as used by your targeted wireless network.
	- **Open Key:** If your targeted wireless network uses **Open Key**, your authentication request will be always accepted regardless of your WEP keys. You are allowed to join the network assuming that your SSID matches the SSID of the targeted wireless network.
	- $\bullet$  **Shared Key:** If your targeted wireless network uses **Shared Key**, your wireless adapter must be set to use correct WEP to pass the authentication. If selected, your wireless adapter must use identical WEP keys as the targeted wireless network.

*11Mbps Wireless LAN Card User's Manual*

3. In the **Network key** and **Confirm network key** fields, enter 40bits or 104bits WEP keys in hexadecimal format. Note that the WEP keys must be the same as your target wireless network.

When using **Hexadecimal** format, only digits 0-9 and letters a-f, A-F are allowed. Make sure to enter the character matching the required key format and length as below:

#### **Hexadecimal digits**

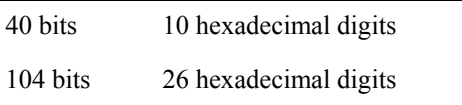

4. In the **Key index (advanced)** field, select an index for the key you entered.

After finishing all required settings, click **OK**. You will return to the **Config** screen and found the new profile named after the SSID you entered in the **Available Profiles** list.

*Chapter 3 Using Wireless LAN Utility*

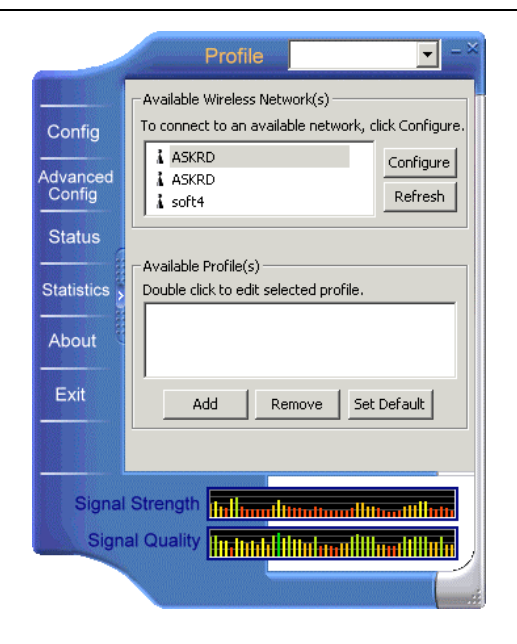

## **Advanced Configuration**

The following table lists the parameters on this screen:

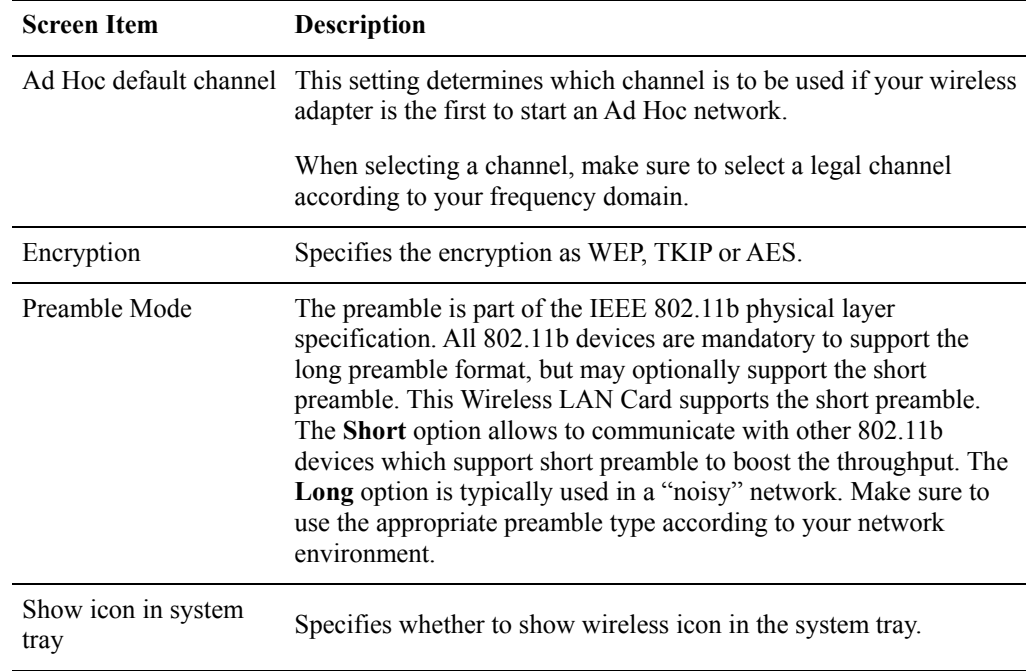

*Chapter 3 Using Wireless LAN Utility*

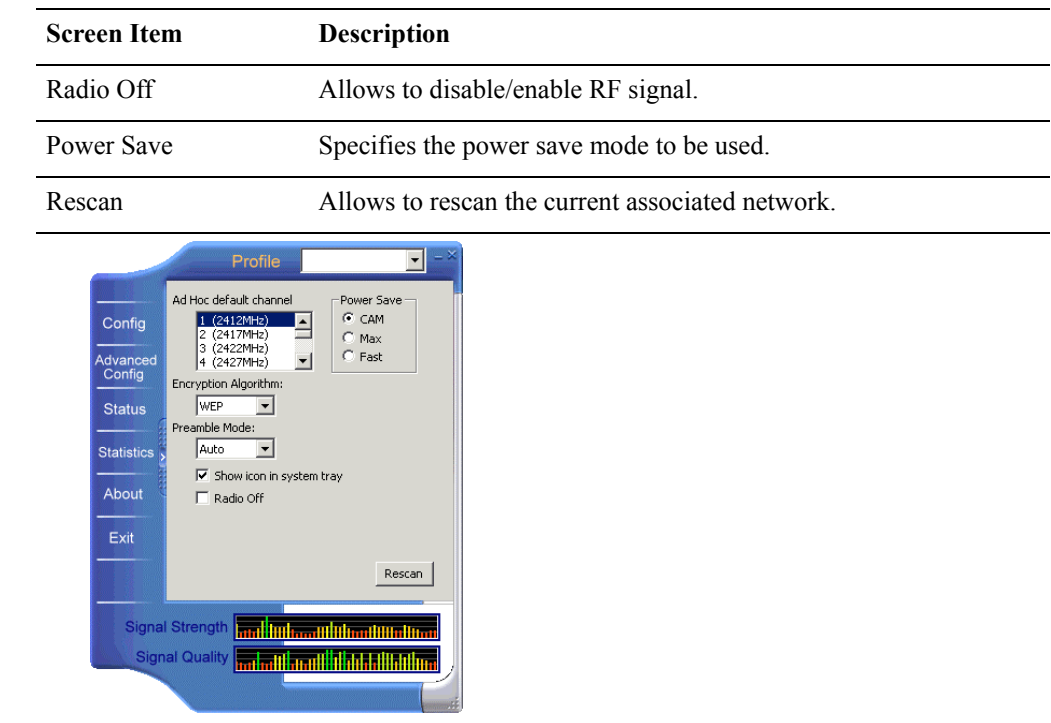

**Status**

This screen displays the detailed informatoin on your current wireless connecton.

*11Mbps Wireless LAN Card User's Manual*

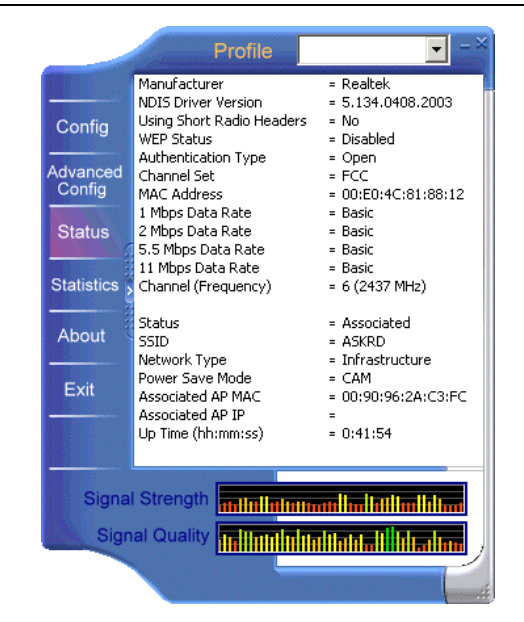

### **Statistics**

This screen displays the statistics data on your current wireless connecton. You can optionally click the **Reset** button to set the couter to zero.

### *Chapter 3 Using Wireless LAN Utility*

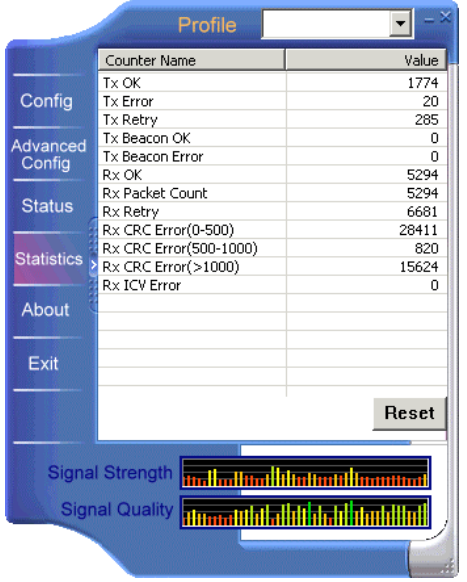

#### **About**

The **About** screen displays information about the utility version.

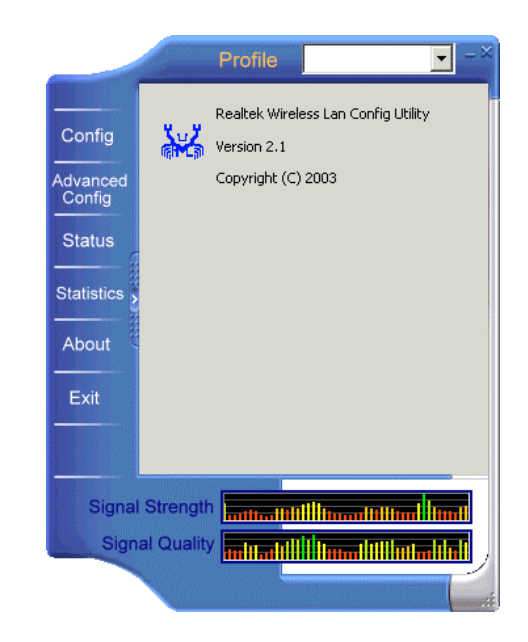

## **Chapter 5 Windows XP Wireless Zero Configuration Utility**

Windows XP provides built-in **Wireless Zero Configuration** utility for wireless configuration and monitoring. You can choose to configure your wireless network via either the wireless LAN utility as described in preceding section, or to use the Windows XP **Wireless Zero Configuration** utility.

This section only provides the essential instructions on using Windows XP wireless utility to get your wireless network established. For more information please refer to Windows XP online help.

### **Connecting to an Access Point or Wireless LAN Card**

To connect to an existing Access Point/Wireless LAN Card, take out the following steps:

1. Right-click the **Wireless Connection** icon on the system tray and select **View Available Wireless Networks** from the context menu.

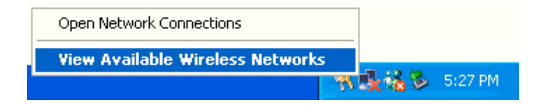

*11Mbps Wireless LAN Card User's Manual*

**Note:** Depending on whether your wireless network is established, the context menu may come with different items.

2. When the **Connect to Wireless Network** window pops up, you will see all the Access Points or Wireless LAN Cards that are available in the air. Select the wireless network you want to connect to .

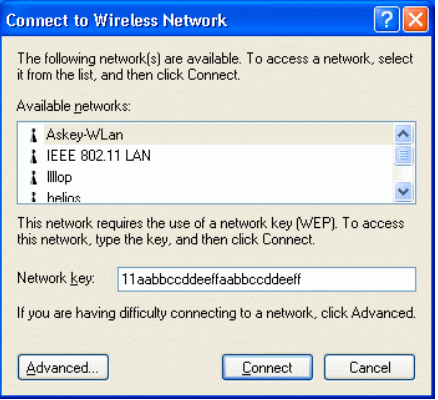

Figure 5-1 Windows XP Configuration Utility-Connect to Wireless Network

3. If the target Access Point/Wireless LAN Card has been set with WEP key, you must enter the same WEP key in the **Network key** field. Otherwise, leave it blank.

*Chapter 5 Windows XP Wireless Zero Configuration Utility*

4. Click **Connect**, then you will join the target network and this dialog window will disappear. When your wireless connection is established, the connection icon appears as below:

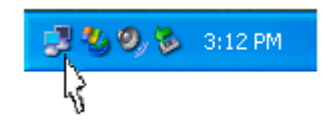

**Note:** If the wireless connection can't be established, double-click the connection icon and then click **Properties**. Go to **Authentication** tab first to make sure that you use the correct authentication type for the Wireless LAN Card. For more information, refer to "Authentication" on page 39.

*11Mbps Wireless LAN Card User's Manual*

### **Viewing Wireless Connection Status**

After you successfully connect to the Access Point or Wireless LAN Card, double-click the icon in the system tray again. This will open the **Wireless Network Connection Status** window where you can see the general data of the Wireless LAN Card, such as Status, Duration, Speed, Signal Strength, etc.

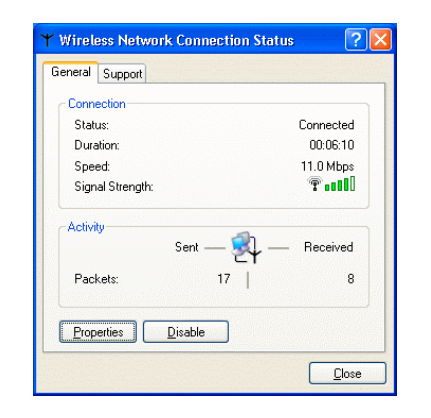

Figure 5-2 Windows XP- Connection Status

*Chapter 5 Windows XP Wireless Zero Configuration Utility*

### **Configuring Your Wireless Properties**

To configure your wireless properties, open the **Wireless Network Connection Status** window as described above, and then click the **Properties** button. This will open the **Wireless Network Connection Properties** window which allows you to configure more detailed items of the Wireless LAN Card. The following describes each tab of the properties window to help you do more settings of the Wireless LAN Card.

#### *General*

This tab allows you to specify the network methods to be used with your Wireless LAN Card. The network policy depends on your wireless network. For TCP/IP protocol, you should configure its properties as instructed by your network administrator. For more information on TCP/IP setting, please refer to "Appendix B Setting Up TCP/IP" on page 51.

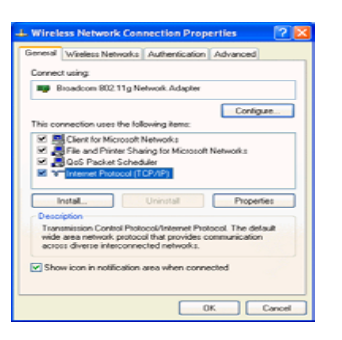

Figure 5-3 Windows XP Connection Properties -General

*11Mbps Wireless LAN Card User's Manual*

#### *Wireless Networks*

This tab contains two sections: **Available networks** and **Preferred networks** described as below.

Under **Available networks** section, you can also see all the Access Points and Wireless LAN Cards available in the air. Click **Refresh** to update the list of Access Points and Wireless LAN Cards.

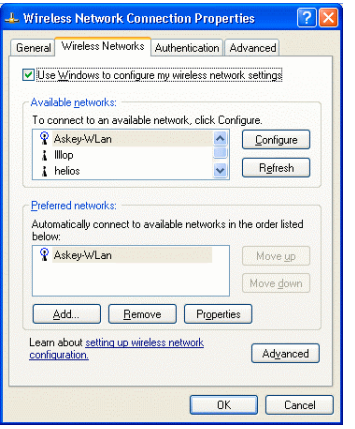

Figure 5-4 Windows XP Connection Properties-Wireless Networks

*Chapter 5 Windows XP Wireless Zero Configuration Utility*

Under **Preferred networks** section, you can add any wireless networks that you wish to connect to. To do this, just click **Add** to add more Access Points or Wireless LAN Cards to the list.

After you click the **Add** button, the **Wireless Network Properties** window pops up. Type your network name (SSID) and, if needed, the wireless network WEP settings. Once the Access Point or Wireless LAN Card that you want to connect to has been set with WEP key, you must type the same WEP key as the Access Point's or Wireless LAN Card's.

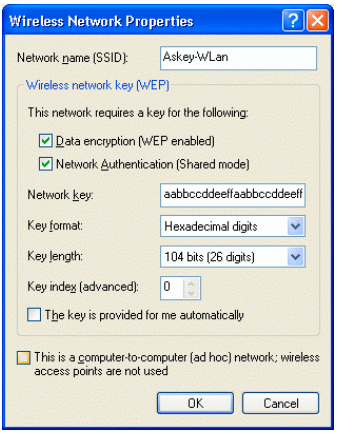

Figure 5-5 Windows XP-Add Preferred Networks

After you add several profiles into **Preferred networks,** you can change the order in which connection attempts to preferred networks are made. Just select the target wireless network and click **Move up** or **Move down** to move it to a desired position.

#### *To Access Certain Wireless Network Only*

If you just want to access certain wireless network type, click the **Advanced** button on the **Wireless Networks** tab to open the **Advanced** window. You can choose to connect to the following networks:

- Any available network (access point preferred)
- Access point (infrastructure)
- Computer-to-computer (Peer-to-Peer Group)

The default network type is **Any available network (access point preferred)**. In this network type, your device will connect to any Access Points or Wireless LAN Cards available in the air but Access Point always demands higher connection attempt priority.

*Chapter 5 Windows XP Wireless Zero Configuration Utility*

Once you finish the advanced setting, your wireless station will then connect to your desired network and the connected network will be listed under **Available networks**.

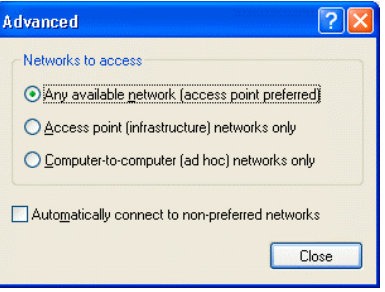

Figure 5-6 Windows XP Configuration Utility-Set up a Network to Aceess

#### *Authentication*

This tab allows you to configure the authentication settings of your Wireless LAN Card. The most important setting for the Wireless LAN Card is to disable **Enable network access control using IEEE802.1X** to ensure successful connection between the Wireless LAN Cards and Access Points or other Wireless LAN Cards. You must disable this function for any reason. Otherwise, there may be some problems happening during connection. For other settings, we recommend you keep the default settings to minimize the problems during connection.

*11Mbps Wireless LAN Card User's Manual*

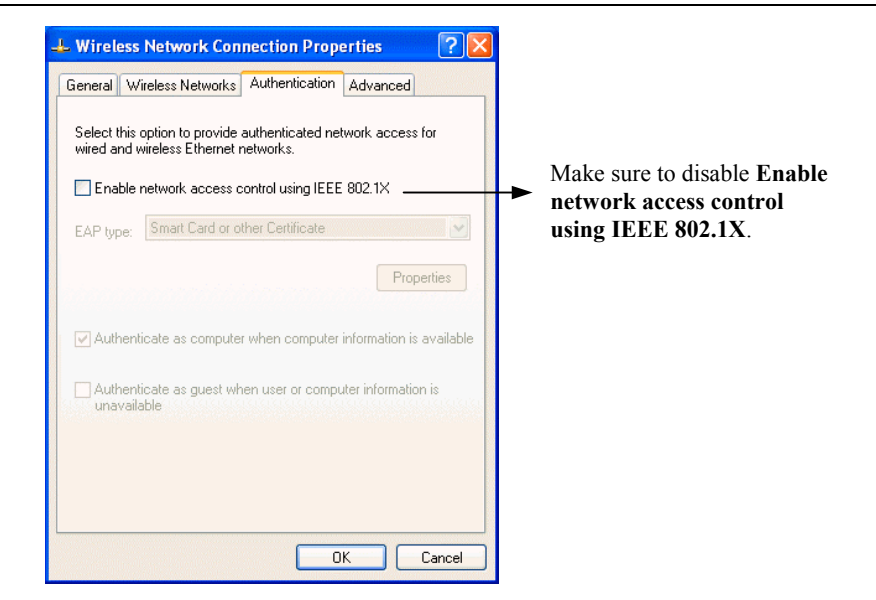

Figure 5-7 Windows XP Connection Properties – Authentication

## **Chapter 6 Uninstalling the Wireless LAN Card**

Should you need to uninstall the Wireless LAN Card and application software for any reason,, you should uninstall the associated software and then remove the hardware from your computer. Please proceed as follows.

### **Uninstalling the Wireless LAN Card Software**

**Note:** Before uninstalling the Wireless LAN Card software, please disable the utility by rightclicking the utility tray icon and select **Close** from the context menu. The icon will disappear to indicate that the utility is not in operation.

- 1.Close all programs that are currently running.
- 2. In **Control Panel**, double-click the **Add or Remove Programs** icon.

*11Mbps Wireless LAN Card User's Manual*

3. Select **Rtl8180** from the list and click **Change/Remove**.

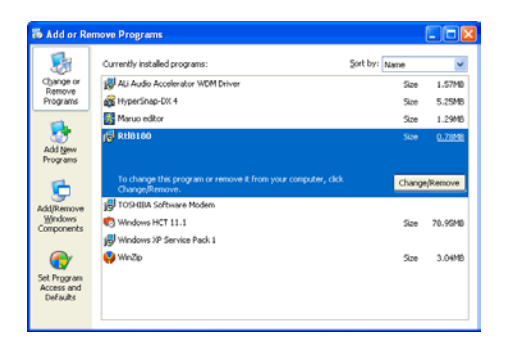

4. Select **Remove** and click **Next**.

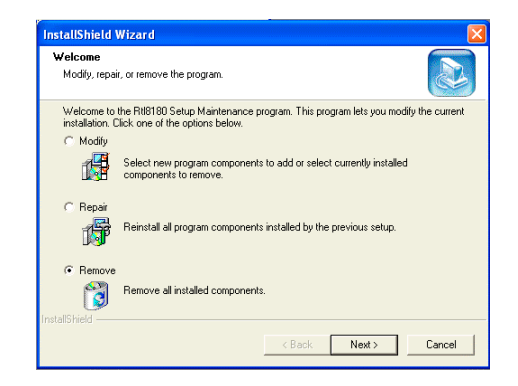

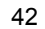

### *Chapter 6 Uninstalling the Wireless LAN Card*

5. Click **OK** to proceed.

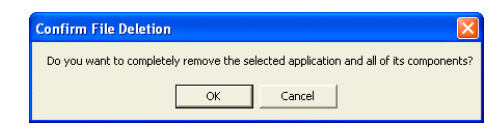

6. Click **Finish** to complete the removal.

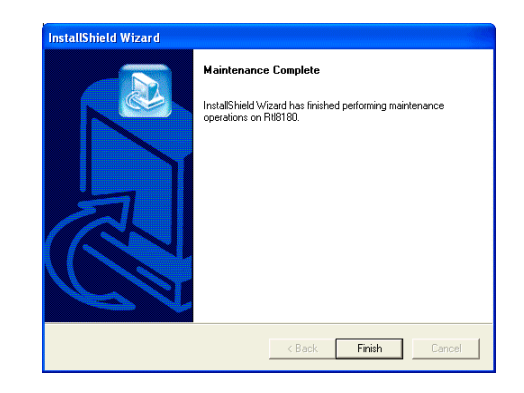

### **Removing the Wireless LAN Card (For CardBus Adapter)**

To permanently remove the CardBus adapter from your computer, make sure that you have removed the software before you proceed to remove the hardware.

The Wireless LAN Card complies with the PCMCIA standard that allows devices to be inserted into and removed from the computer's PCMCIA slot when the computer is powered on. For a PCMCIA device, it is recommended that you follow the standard Windows procedure for disconnecting a PCMCIA device from your computer. The following steps assume a Windows 98 environment:

- 1. On the system tray, right-click the PCMCIA icon, and then click **Adjust PC Card Properties**.
- 2. Select the Wireless LAN Card which you want to remove, click **Stop**.
- 3. When the message appears that tells you it is safe to remove device, click **OK** and remove the Wireless LAN Card from the computer.
- 4. Click **OK** to exit the **PC Card (PCMCIA) Properties** window.

## **Chapter 7 Troubleshooting**

#### **Cannot Install under Windows 2000**

When I installing the software under Windows 2000, I received the error message: "1608: Unable to create InstallDriver instance" and the program stopped installing.

This error occurs when the **Microsoft Network Client** is not installed under Windows 2000. To install this network component:

- 1. Go to **Control Panel** and double-click the **Network and Dial-up Connections** icon. Right-click on the **Local Area Connection**, then select **Properties**.
- 2. Click **Install** > **Client** > **Add** > **Client for Microsoft Networks** > **OK**.
- 3. The **Microsoft Network Client** is now installed. Manually restart your computer to enable the changes.
- 4. Then re-try to install the software as described in this manual.

#### **Radio Interference**

You may be able to eliminate any interference by trying the following:

- Reseat the Wireless LAN Card.
- Increase the distance between the wireless computers and the device causing the radio interference.
- Plug the computer equipped with the Wireless LAN Card into an outlet on a different branch circuit from that used by the affecting device.
- Consult the dealer or an experienced radio technician for help.
- Keep the computer with the Wireless LAN Card away from the microwave oven and large metal objects.

#### **Card Not Detected**

If the Wireless LAN Card is not detected by Windows, try the following:

- Make sure the Wireless LAN Card is properly inserted in the computer.
- For Cardbus wireless adapter, make sure you are using 32-bit Cardbus expansion slot and the slot is working.
- Contact your dealer for additional testing if there is a hardware problem with the Wireless LAN Card.

#### **Cannot Connect to Another Wireless LAN Card**

If you cannot make a connection to another Wireless LAN Card from your computer, it could be due to one of the following reasons:

- Incorrect SSID. Make sure the SSID is the same for all computers that have a Wireless LAN Card.
- Changes are not being recognized by your computer. Restart your computer.
- If in Ad-Hoc mode, make sure the **Log on to Windows NT domain** check box is not selected in the **Client for Microsoft Networks Properties** dialog box in the **Network Configuration** tab.
- $\bullet$  Incorrect IP Address or Subnet Mask. Check these settings in the **TCP/IP Properties** dialog box in the **Network Configuration** tab.

### **Poor Link Quality**

If the Link Quality display stays in the poor range, it could be due to one of the following reasons:

- Radio interference.
- $\bullet$  Distance between Wireless LAN Card and the target Access Point or wireless client is too far. Decrease the distance between the Wireless LAN Card and Access Point or wireless client.

#### **Cannot Connect to Access Point**

If you cannot make a connection to the Access Point, it could be due to one of the following reasons:

- Make sure the Access Point have no physical connection problems.
- Make sure the SSID for the Wireless LAN Card is the same as the Access Point.
- Make sure the security settings are the same as that of Access Point.

## **Appendix A Limited Warranty**

### **Wireless LAN Hardware**

The seller warrants to the end user ("Customer") that this hardware product will be free from defects in workmanship and materials, under normal use and service, for 1 year from the date of purchase from the seller or its authorized reseller. The seller's sole obligation under this express warranty shall be, at the seller's option and expense, to repair the defective product or part, deliver to Customer an equivalent product or part to replace the defective item, or if neither of the two foregoing options is reasonably available, The seller may, in its sole discretion, refund to the Customer the purchase price paid for the defective product. All products that are replaced will become the property of the seller. Replacement products may be new or reconditioned.

### **Wireless LAN Software**

The seller warrants to Customer that each software program licensed from it , except as noted below, will perform in substantial conformance to its program specifications, for a period of 1 year from the date of purchase from the seller or its authorized reseller. The seller warrants the media containing software against failure during the warranty period. No updates are provided. The seller's sole obligation under this express warranty shall be, at the seller's option and expense, to refund the purchase price paid by Customer for any defective software product, or to replace any defective media with software which substantially conforms to applicable seller published specifications. Customer assumes responsibility for the selection of the appropriate application programs and associated reference materials. The seller makes no warranty or representation that its software products will meet Customer's requirements or work in combination with any hardware or software applications products provided by third parties, that the operation of the software products will be uninterrupted or error free, or that all defects in the software products will be corrected. For any third party products listed in the seller software product documentation or specifications as being compatible, the seller will make reasonable efforts to provide compatibility, except where the non-compatibility is caused by a defect in the third party's product or from use of the software product not in accordance with the seller's published specifications or user manual.

## **Appendix B Setting Up TCP/IP**

This section contains instructions for configuring the TCP/IP protocol of the Wireless LAN Card. The IP address policy depends on your wireless network. You should configure your TCP/IP protocol as instructed by your network administrator.

### **For Windows 98/ME**

- 1. Double-click the **Network** icon on the **Control Panel**.
- 2. Click the **Configuration** tab of the **Network** dialog box.

*11Mbps Wireless LAN Card User's Manual*

3. In the network components list, select the TCP/IP protocol of your Wireless LAN Card, e.g., **TCP/IP** ->**Realtek RTL8180 Wireless …** and then click **Properties**.

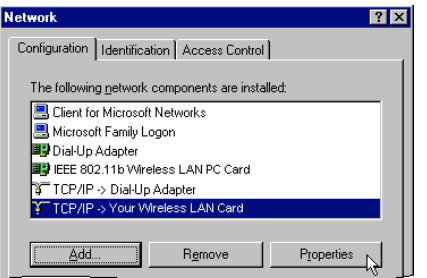

4. On the **IP Address** tab, choose one of the methods as required:

#### **Option A:** Click **Specify an IP address**.

In the **IP Address** box, enter a valid four-component IP address, either a public or private one as required.

In the **Subnet Mask** box, enter a valid four-component IP address.

Then select the **Gateway** tab and enter your gateway information.

#### **Option B:** Select **Obtain an IP address automatically**.

Then an IP address will be automatically assigned to your computer.

*Appendix B Setting Up TCP/IP*

5. Click **OK** to return to **Network** dialog box and click **OK** again to finish configuration. If your TCP/IP properties have been modified, you will be prompted to restart your computer. Click **Yes** to have new settings take effect.

### **For Windows 2000/XP**

- 1. Double-click **Network Dial-up Connections** (Windows 2000) or **Network Connections** (Windows XP) on **Control Panel,** then **Network Connections**.
- 2. Right-click the **Realtek RTL8180 Wireless …** icon and click **Properties**.

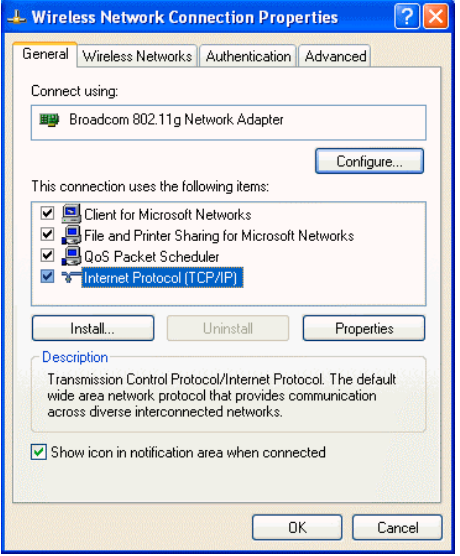

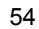

#### *Appendix B Setting Up TCP/IP*

3. On the **General** tab, highlight **Internet Protocol (TCP/IP)** and then click **Properties**.

**Option A: Use fixed IP address.**

Enable the **Use the following IP Address** option. Enter the **IP address**, **Subnet Mask** and **Default gateway**. Then click **OK**.

**Option B: Use dynamic IP address**

Select **Obtain an IP address automatically**.

4. Close the **Local Area Connection Properties** window. For Windows 2000, if prompted, click **Yes** to restart your computer.

# **Glossary**

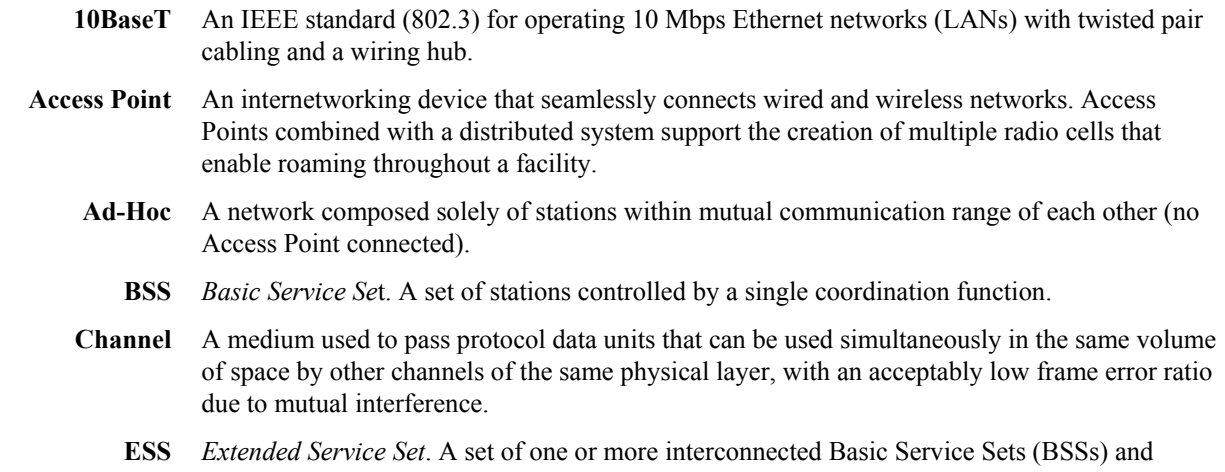

integrated Local Area Networks (LANs) can be configured as an Extended Service Set.

*11Mbps Wireless LAN Card User's Manual*

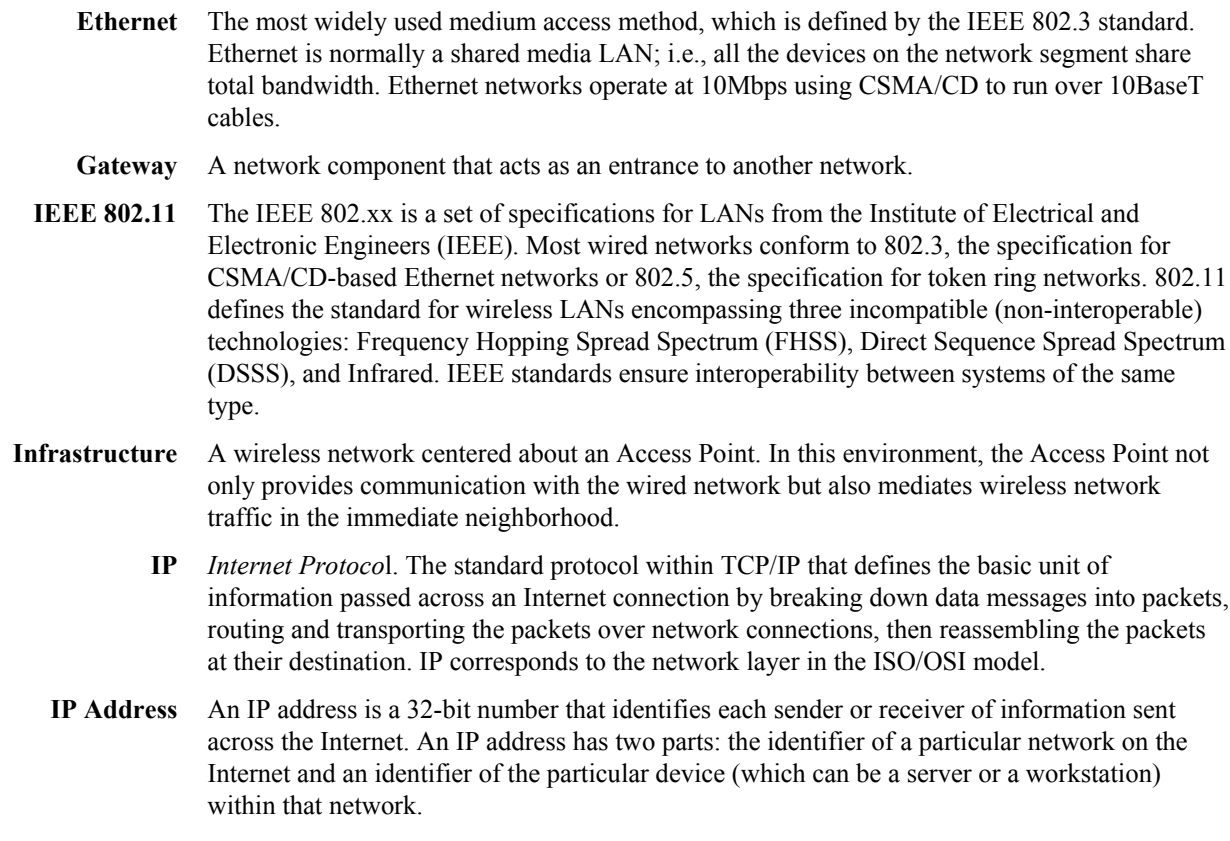

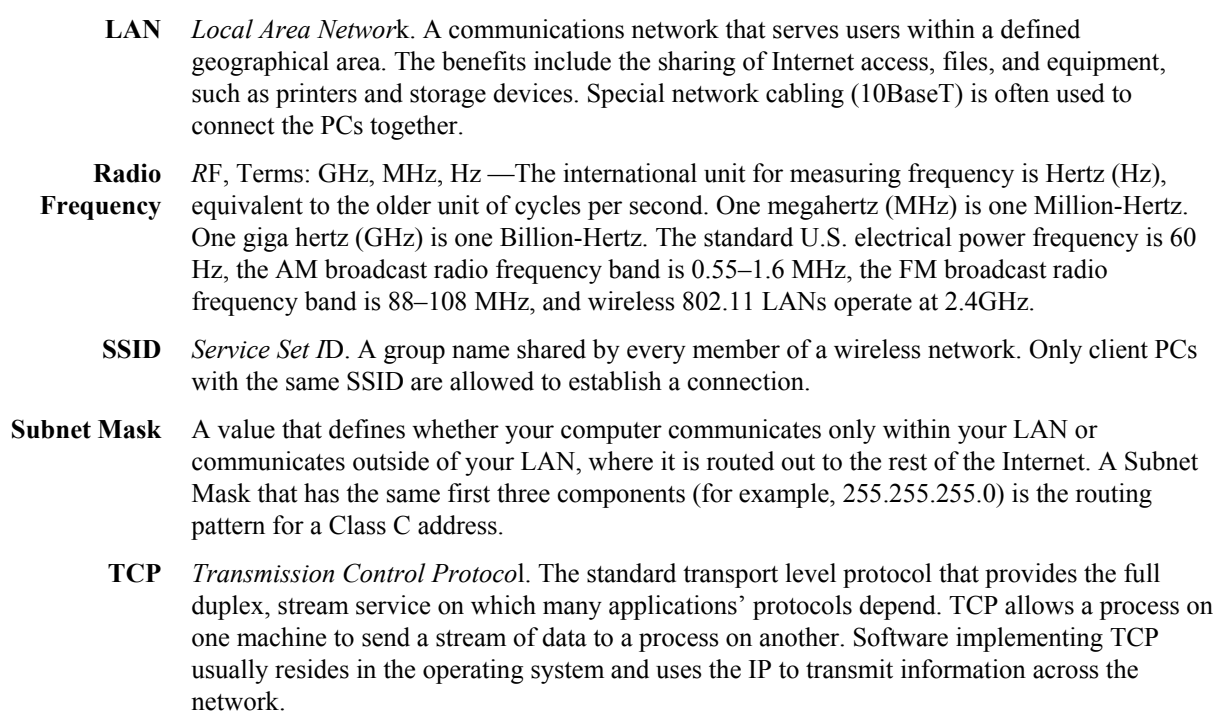

**WEP** *Wired Equivalent Privac*y. The optional cryptographic confidentiality algorithm specified by 802.11. The algorithm is being used to provide data confidentiality that is subjectively equivalent to the confidentiality of a wired LAN medium that does not employ cryptographic techniques to enhance privacy..

### **Federal Communication Commission Interference Statement**

This equipment has been tested and found to comply with the limits for a Class B digital device, pursuant to Part 15 of the FCC Rules. These limits are designed to provide reasonable protection against harmful interference in a residential installation. This equipment generates, uses and can radiate radio frequency energy and, if not installed and used in accordance with the instructions, may cause harmful interference to radio communications. However, there is no guarantee that interference will not occur in a particular installation. If this equipment does cause harmful interference to radio or television reception, which can be determined by turning the equipment off and on, the user is encouraged to try to correct the interference by one of the following measures:

- Reorient or relocate the receiving antenna.
- Increase the separation between the equipment and receiver.
- Connect the equipment into an outlet on a circuit different from that to which the receiver is connected.

- Consult the dealer or an experienced radio/TV technician for help.

This device complies with Part 15 of the FCC Rules. Operation is subject to the following two conditions: (1) This device may not cause harmful interference, and (2) this device must accept any interference received, including interference that may cause undesired operation.

FCC Caution: Any changes or modifications not expressly approved by the party responsible for compliance could void the user's authority to operate this equipment.

### **IMPORTANT NOTE:**

### **FCC Radiation Exposure Statement:**

This equipment complies with FCC radiation exposure limits set forth for an uncontrolled environment. End users must follow the specific operating instructions for satisfying RF exposure compliance.

This device complies with FCC RF Exposure limits set forth for an uncontrolled environment, under 47 CFR 2.1093 paragraph (d)(2).

This transmitter must not be co-located or operating in conjunction with any other antenna or transmitter.